# SIAFI Sistema Integrado de<br>do Governo Federal

# **Manual do Usuário**

**Manter Demonstrativo Regra Conta e Item**

Data e hora de geração: 23/12/2024 16:47

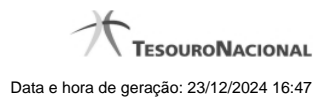

**1 - Manter Demonstrativo Regra Conta e Item 3**

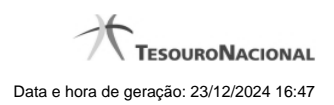

**1 - Manter Demonstrativo Regra Conta e Item**

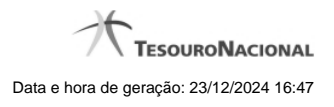

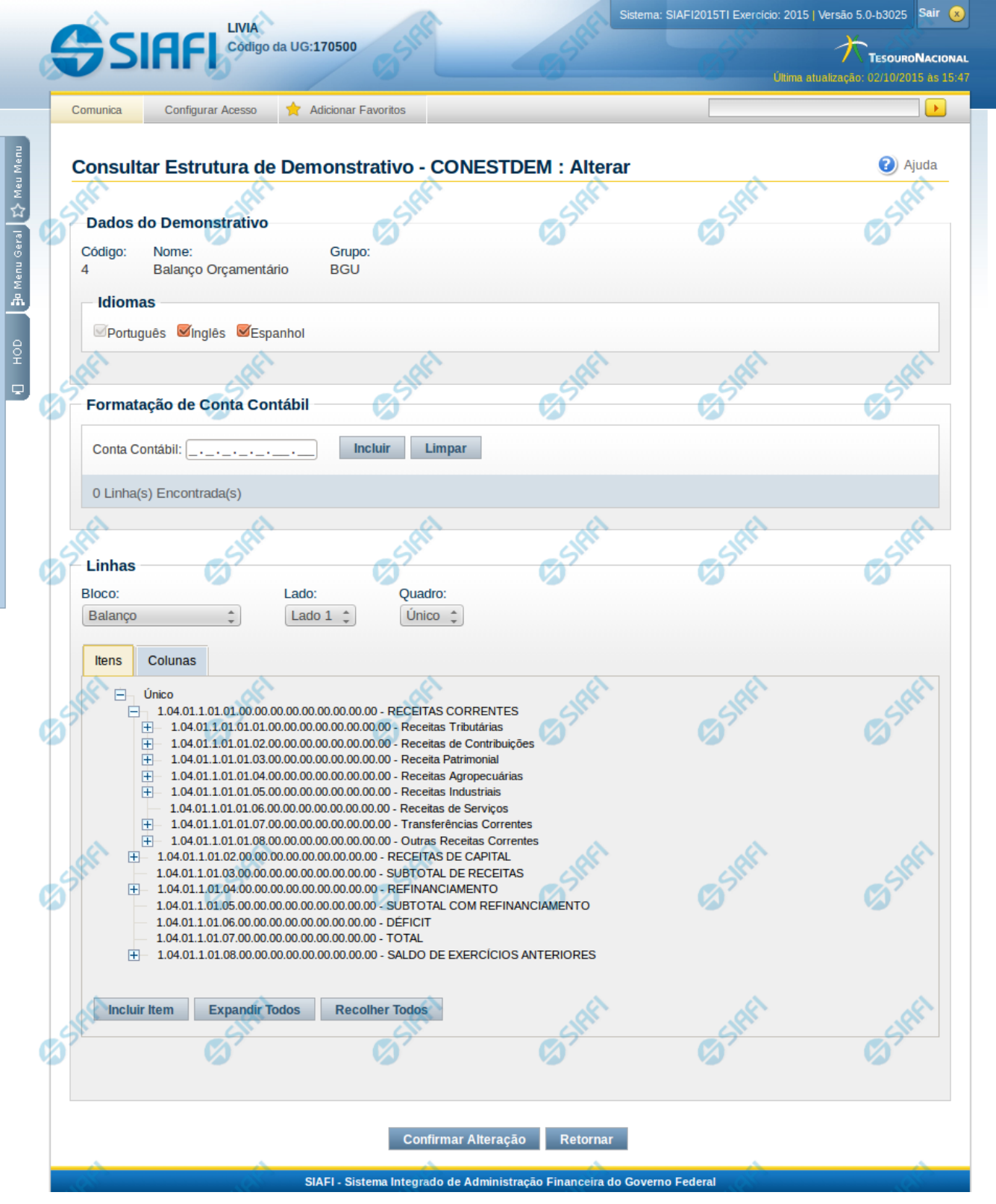

4

# **Manter Demonstrativo Regra Conta e Item**

Nesta tela, é possível editar os itens e colunas do demonstrativo. Esta funcionalidade é disponibilizada exclusivamente para os usuários cujo perfil permite a alteração dos dados dos demonstrativos. Caso o demonstrativo não esteja publicado ainda, é exibido na parte superior da tela um indicativo com o texto "Este demonstrativo está em uma versão de rascunho, com pendência de publicação.".

# **Cabeçalho**

Dados exibidos para fins de detalhamento, sem possibilidade de edição. **Código** - código do demonstrativo selecionado **Nome** - nome do demonstrativo selecionado **Grupo** - grupo do demonstrativo selecionado

### **Campos**

**Idiomas** - indica os idiomas que estarão disponíveis para exibição do demonstrativo. O idioma Português é marcado automaticamente pelo sistema e não pode ser desmarcado. Você poderá, adicionalmente, escolher os idiomas inglês e espanhol como opções de visualização para o demonstrativo.

**Formatação de Conta Contábil** - neste campo, você deve informar as máscaras que as contas cadastradas nas regras devem respeitar **Bloco** - neste campo, você deve selecionar, entre os blocos disponíveis para o demonstrativo, o bloco que contém os itens e colunas que deseja editar.

**Lado** - neste campo, você deve selecionar, entre os lados do bloco selecionado no campo anterior, o lado que contém os itens e colunas que deseja editar.

**Quadro** - neste campo, você deve selecionar, entre os quadros do lado selecionado no campo anterior, o quadro que contém os itens e colunas que deseja editar.

#### **Aba Itens**

Ao selecionar o bloco, lado e quadro, é exibida a árvore de itens correspondente. Para editar um item, você deve posicionar o mouse sobre o item e clicar no botão direito do mouse para que sejam exibidas as opções de edição para o item, que são:

#### **Menu Incluir:**

**Incluir Item Filho** - clique neste botão para incluir um item filho do item selecionado. **Incluir Próximo Item** - clique neste botão para incluir um item seguinte, ou seja, no mesmo nível da hierarquia do item selecionado (item irmão).

# **Menu Modificar:**

**Alterar** - clique neste botão para alterar os dados do item selecionado **Excluir** - clique neste botão para excluir o item selecionado. Esta opção aparece apenas se o item estiver ativo. **Reincluir** - clique neste botão para reincluir o item selecionado. Esta opção aparece apenas se o item estiver excluído.

## **Menu Mover:**

**Subir** - clique neste botão para movimentar o item uma posição acima dentro do mesmo nível da hierarquia. **Descer** - clique neste botão para movimentar o item uma posição abaixo dentro do mesmo nível da hierarquia.

Além dos botões apresentados com o clique do botão direito do mouse sobre o item, são disponibilizados também os seguintes botões na Aba Itens:

**Incluir Item** - clique neste botão para incluir um item dentro do quadro selecionado.

**Expandir Todos** - clique neste botão para expandir todos os itens dentro do quadro selecionado.

**Recolher Todos** - clique neste botão para recolher todos os itens dentro do quadro selecionado.

## **Aba Colunas**

Ao selecionar o bloco, lado, quadro e, posteriormente, a aba Colunas, é exibida a listagem de colunas correspondente, e, ao escolher uma coluna, a mesma pode ser alterada.

# **Botões da Coluna**

**Alterar** - clique neste botão para alterar os dados da coluna selecionada

# **Botões**

**Confirmar Alteração** - clique neste botão para confirmar todas as alterações realizadas nos dados do demonstrativo. **Retornar** - clique neste botão para retornar para a tela de visualização dos dados do demonstrativo.

# **Próximas Telas**

[Manter Item de Demonstrativo Regra Conta e Item](http://manualsiafi.tesouro.gov.br/demonstrativos/itens-e-regras-dos-demonstrativos/consultar-estrutura-do-demonstrativo/detalhar-demonstrativo-regra-conta-e-item/manter-demonstrativo-regra-conta-e-item/manter-item-de-demonstrativo-regra-conta-e-item) [Manter Coluna de Demonstrativo Regra Conta e Item](http://manualsiafi.tesouro.gov.br/demonstrativos/itens-e-regras-dos-demonstrativos/consultar-estrutura-do-demonstrativo/detalhar-demonstrativo-regra-conta-e-item/manter-demonstrativo-regra-conta-e-item/manter-coluna-de-demonstrativo-regra-conta-e-item)